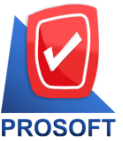

**โทรศัพท์: 0-2739-5900 Email : [sale@prosoft.co.th](mailto:sale@prosoft.co.th) , Website : www.prosoft.co.th** 

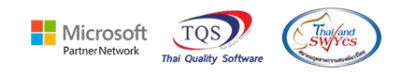

## **ระบบ Inventory Control**

- $\triangleright$  ระบบ Inventory Control ฟอร์มหน้าจอใบตรวจนับสินค้าสามารถ Design เพิ่ม Lot No ได้
- 1. เข้าที่ ระบบ Inventory Control >IC Data Entry >หน้าจอใบตรวจนับสินค้า

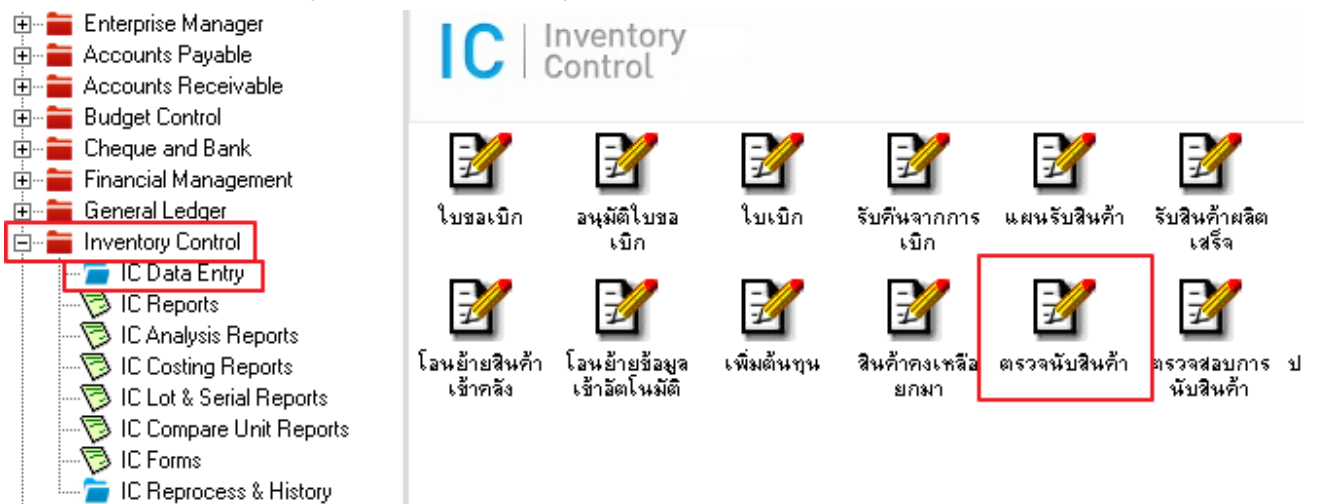

2. Find เอกสารขึ้นมาแล้วกด Print >เลือกฟอร์ม

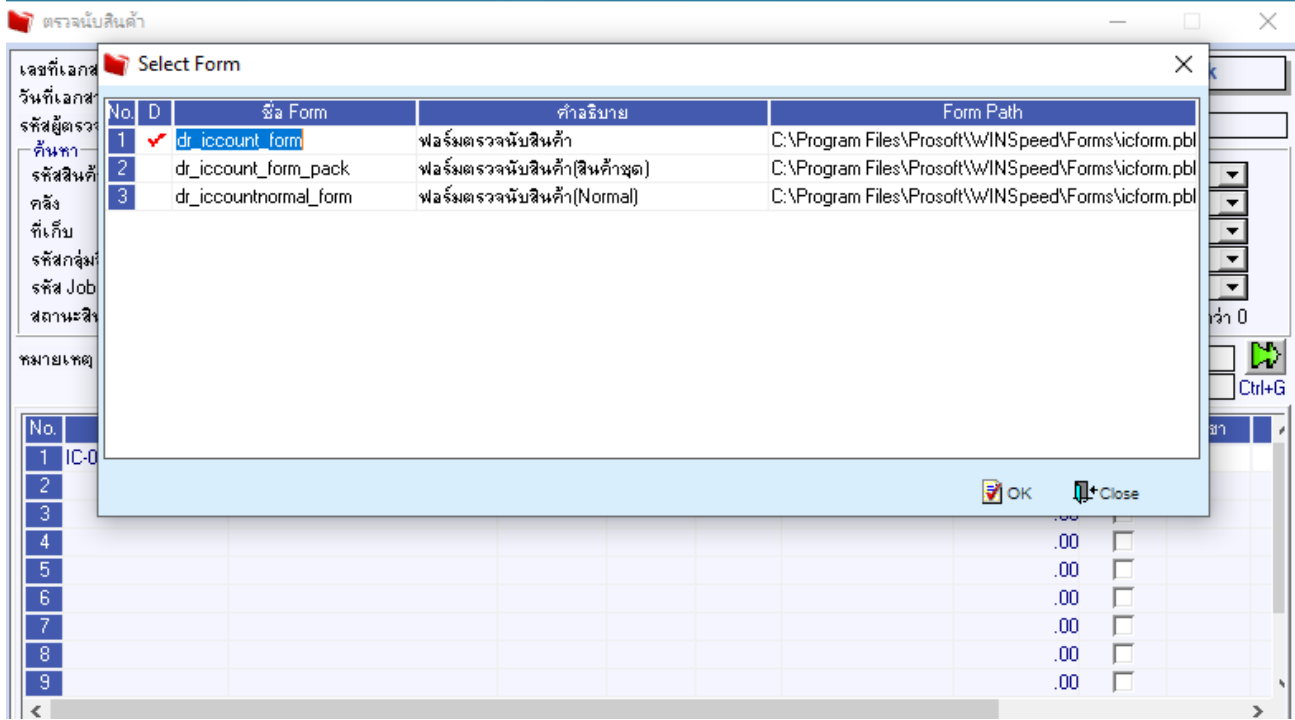

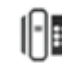

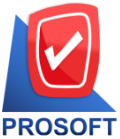

**633 ถนนรามค าแหง แขวงหัวหมาก เขตบางกะปิกรุงเทพฯ 10240** 

**Nicrosoft** TO<sub>S</sub>

**โทรศัพท์: 0-2739-5900 Email : [sale@prosoft.co.th](mailto:sale@prosoft.co.th) , Website : www.prosoft.co.th** 

### 3.เลือก Icon Design

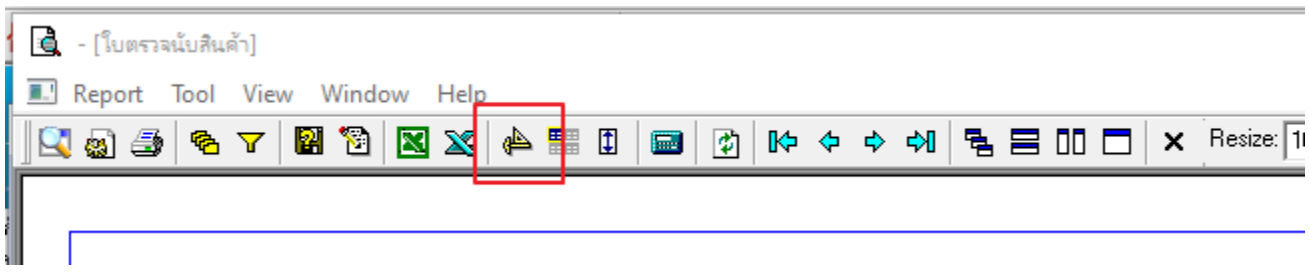

### 4. Click ขวา Add… > Column

#### $\mathbf{Q}$  - [ใบขอเบิก]  $\overline{m}$  with  $\overline{m}$

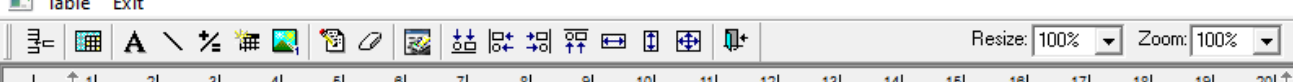

.1% الشيابة السلامات التاريخية في السلامات التاريخية السلامات السلامات المسلمات السلامات السلامات السلامات السلامات ا<br>التاريخية السلامات المسلمات السلامات السلامات السلامات السلامات السلامات المسلمات السلامات السلامات السل  $\Box$ 

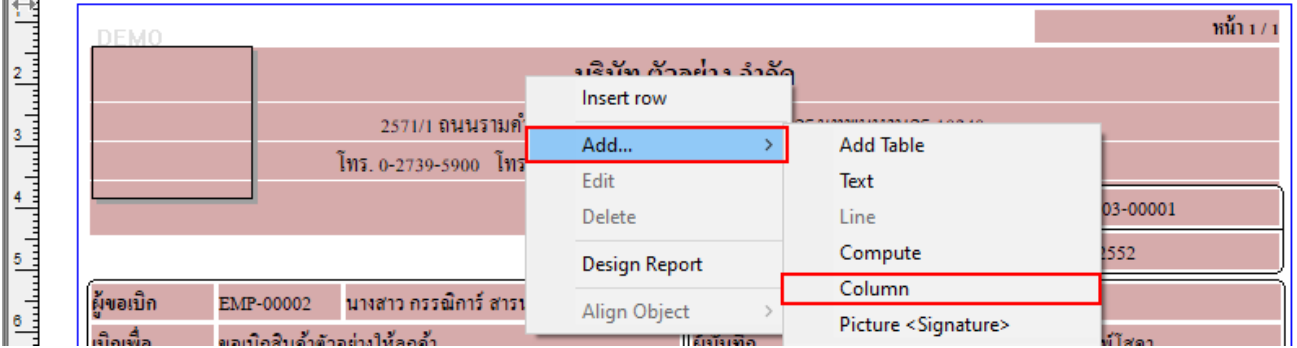

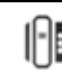

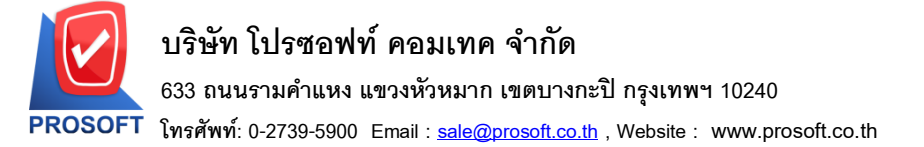

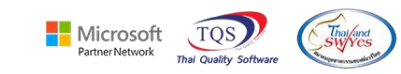

5. เพิ่มคอลัมน์ชื่อ lotno :: รายการเอกสาร > จัดรูปแบบตัวอักษร ขนาดตัวอักษร ตามต้องการ > Click OK

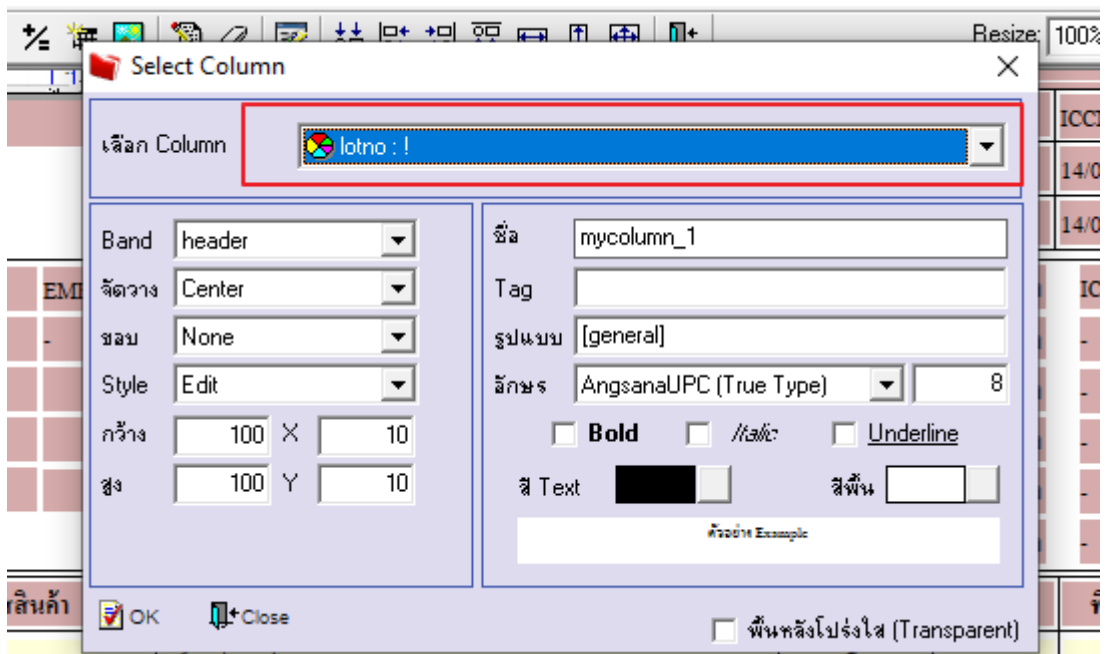

6. Click > Exit Design Mode เพื่อออกจากโหมด Design

## $\mathbf{Q}$  - [ โบซอเบิก]

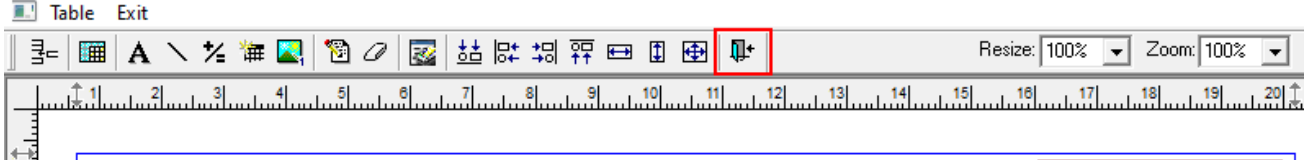

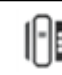

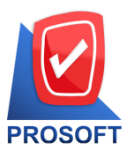

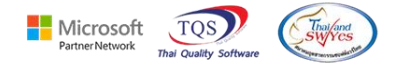

7. เลือก Tool > Save As Report…

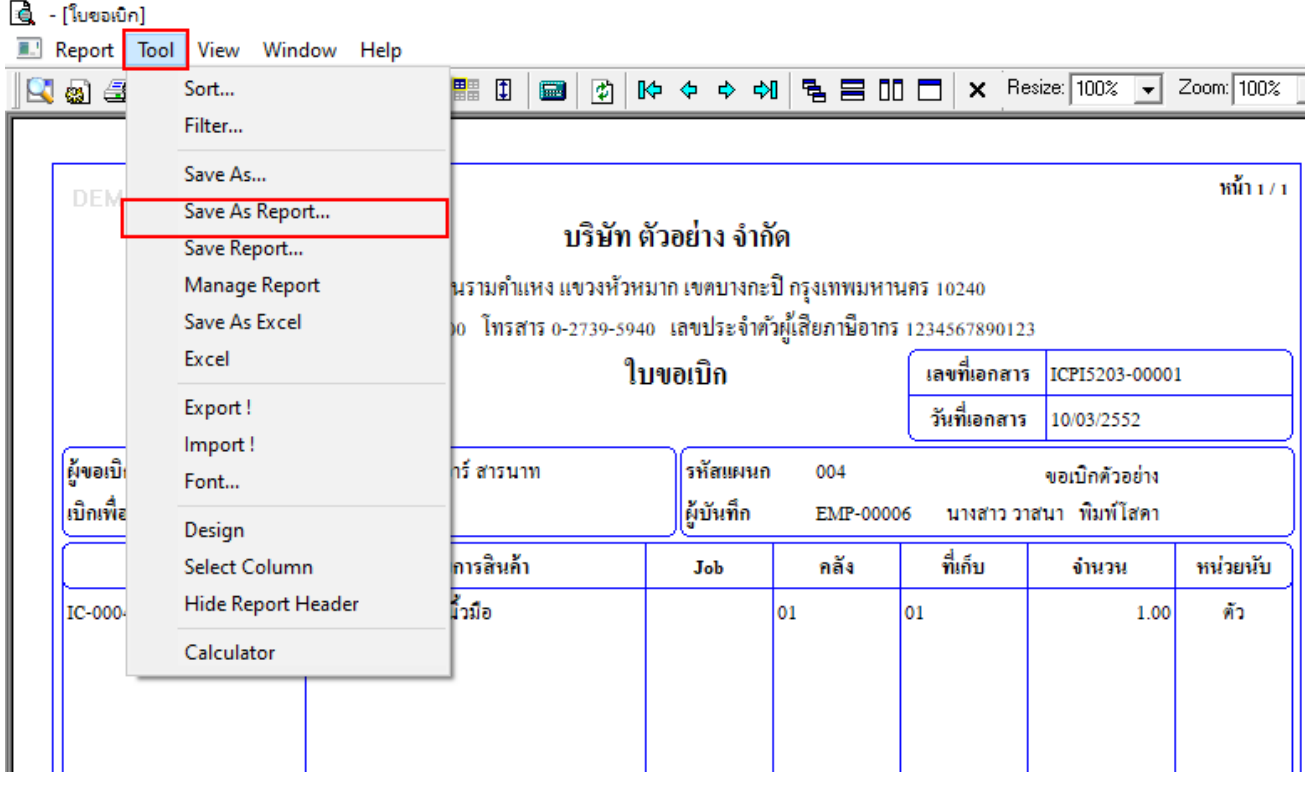

# 8. เลือก Library ที่ต้องการบันทึก Form > กำหนดชื่อฟอร์ม > OK จากนั้น Add Form เข้าระบบตามปกติ

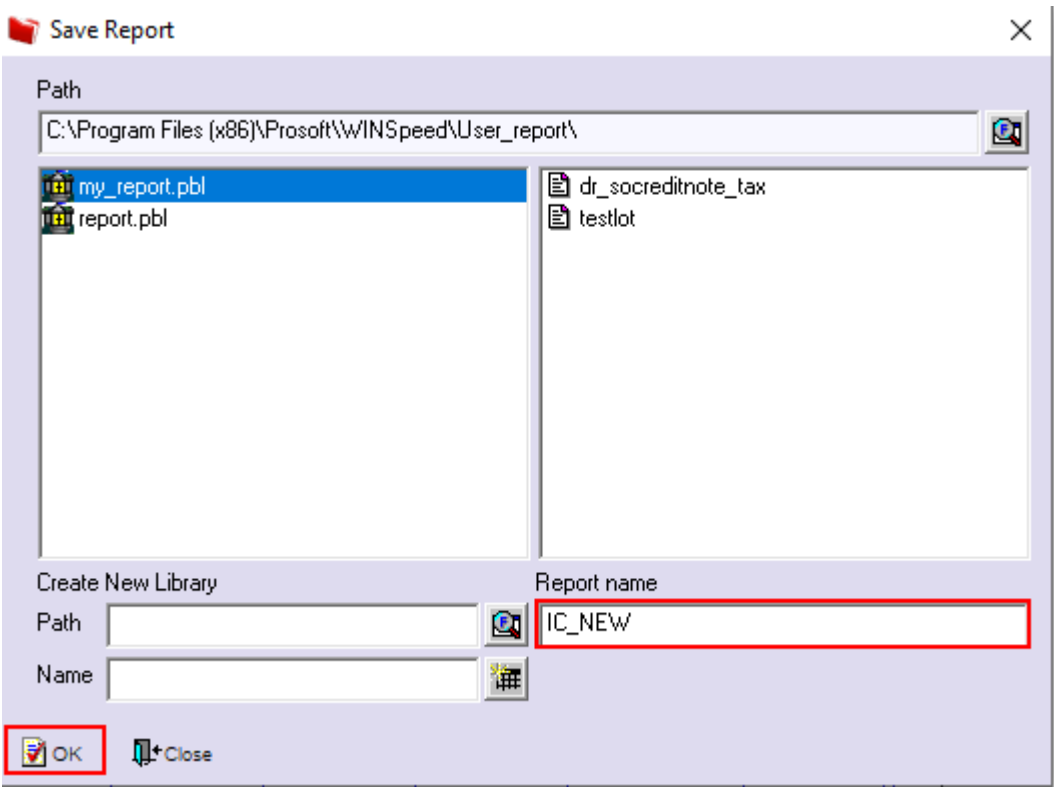